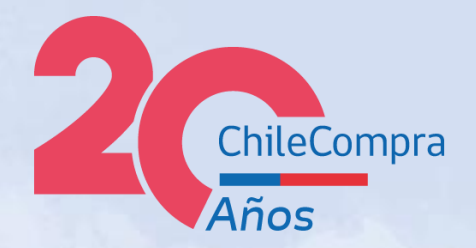

# **Licitación Pública: Cómo crearlas en Mercado Público**

Área de Formación

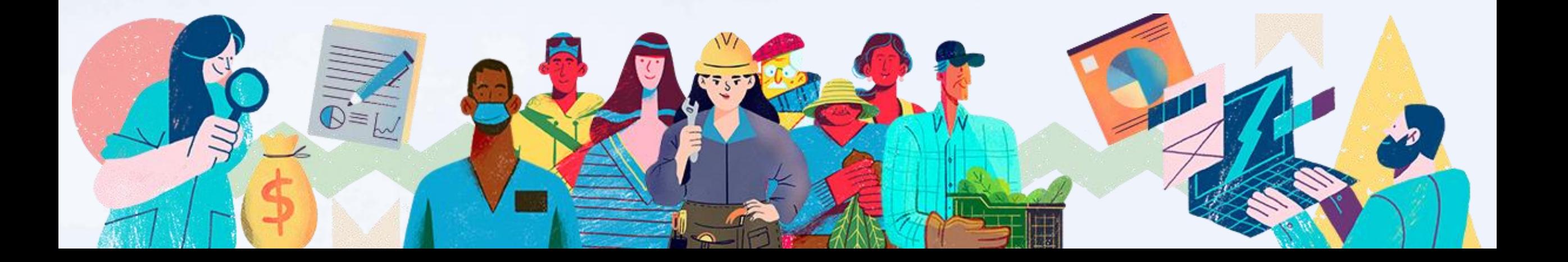

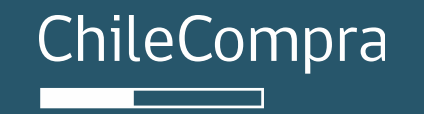

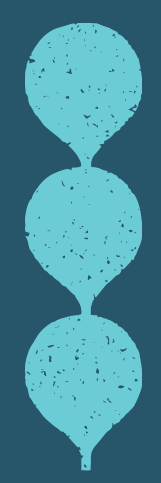

# **Creación de licitaciones en Mercado Público**

Pasos preliminares

## **Crear licitaciones**

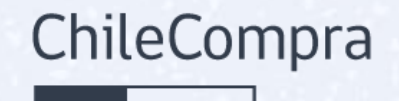

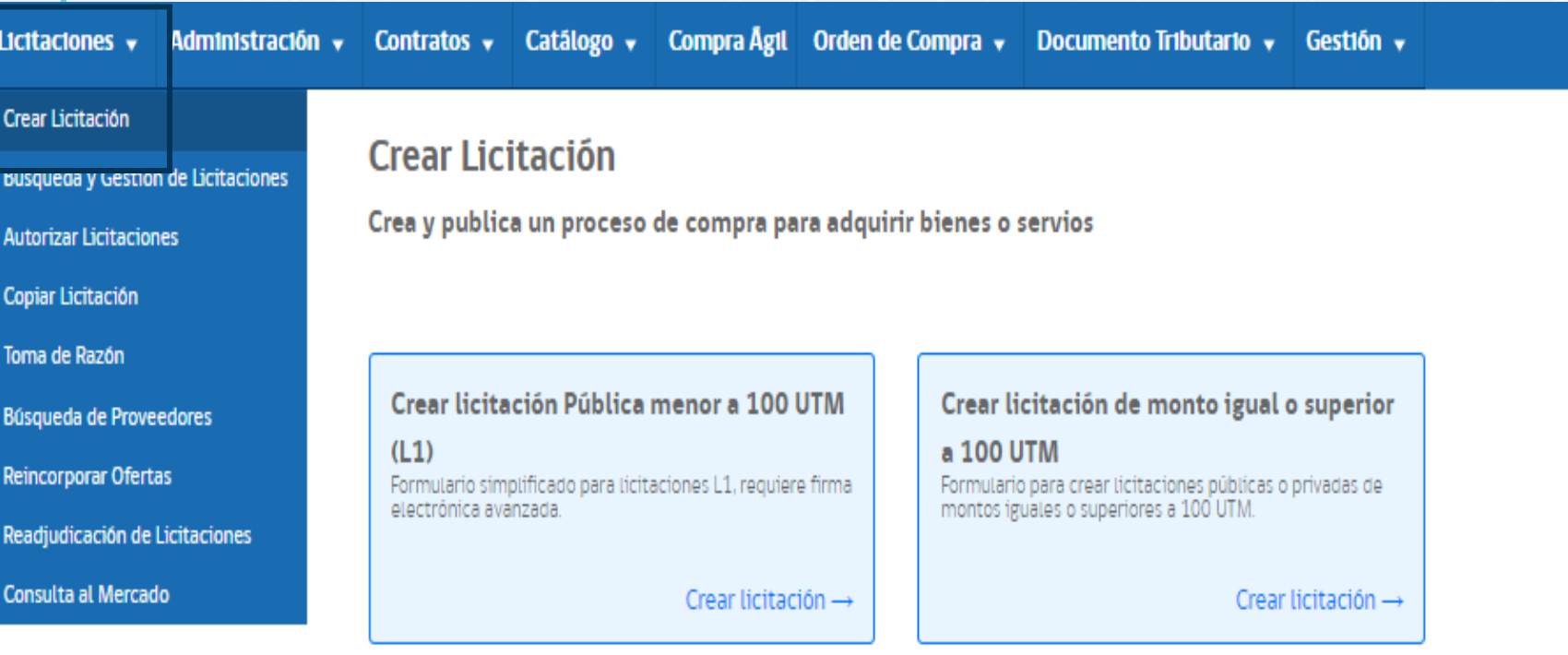

La normativa que regula la Ley de Compras Públicas N°19.886 ha sido actualizada, por lo que las Bases Tipo no serán visibles<br>temporalmente hasta ser revisadas e incorporen los ajustes en sus especificaciones técnicas. Revi acá.

Ingresar a la opción Licitaciones y luego en "Crear Licitación".

Se debe seleccionar el tipo de Formulario de licitación

- Crear Licitación Pública Menor a 100 UTM (L1 Simplificado).
- Formulario Actual, para todos los montos de licitación.

### ChileCompra **Seleccionar ítems y tipo de Adquisición**

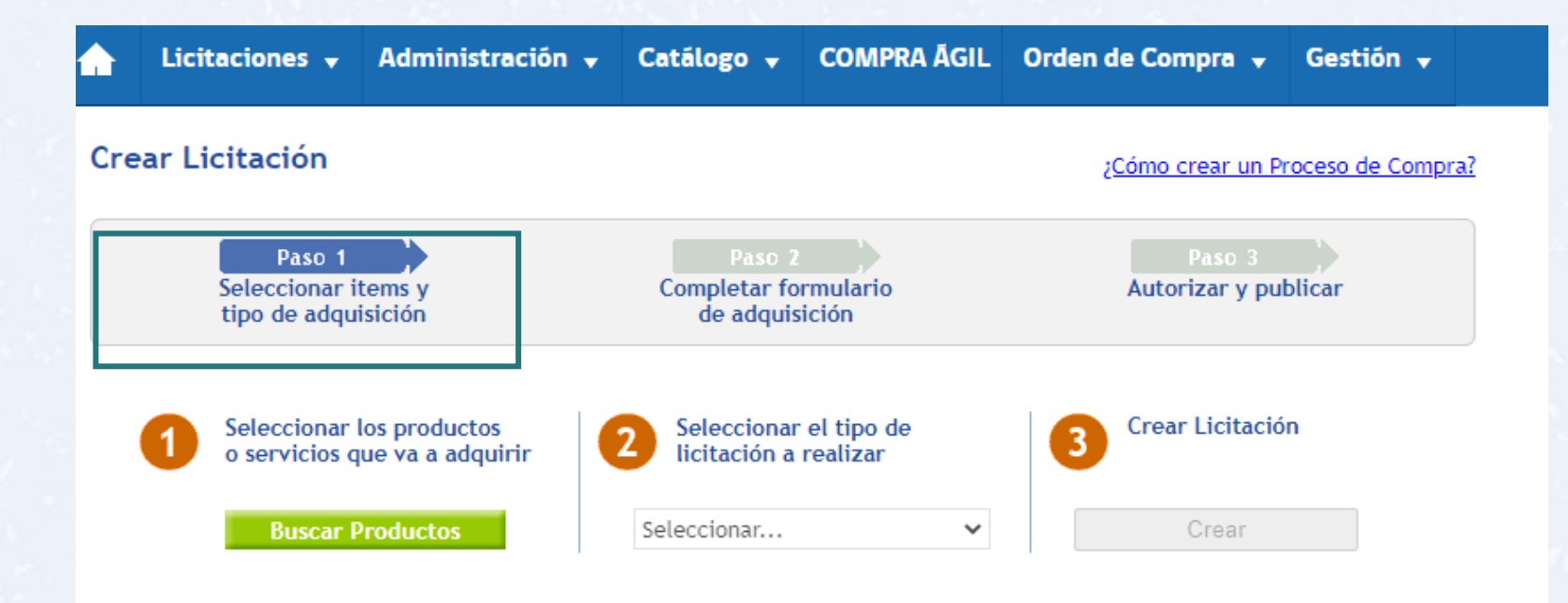

Búsqueda de productos a adquirir considerando el Código ONU, la unidad de medida y la cantidad, y especificaciones técnicas del producto.

Luego de selecciona el tipo de licitación que se realizará, y luego la creación de la Licitación.

## **Buscar código ONU para el producto**

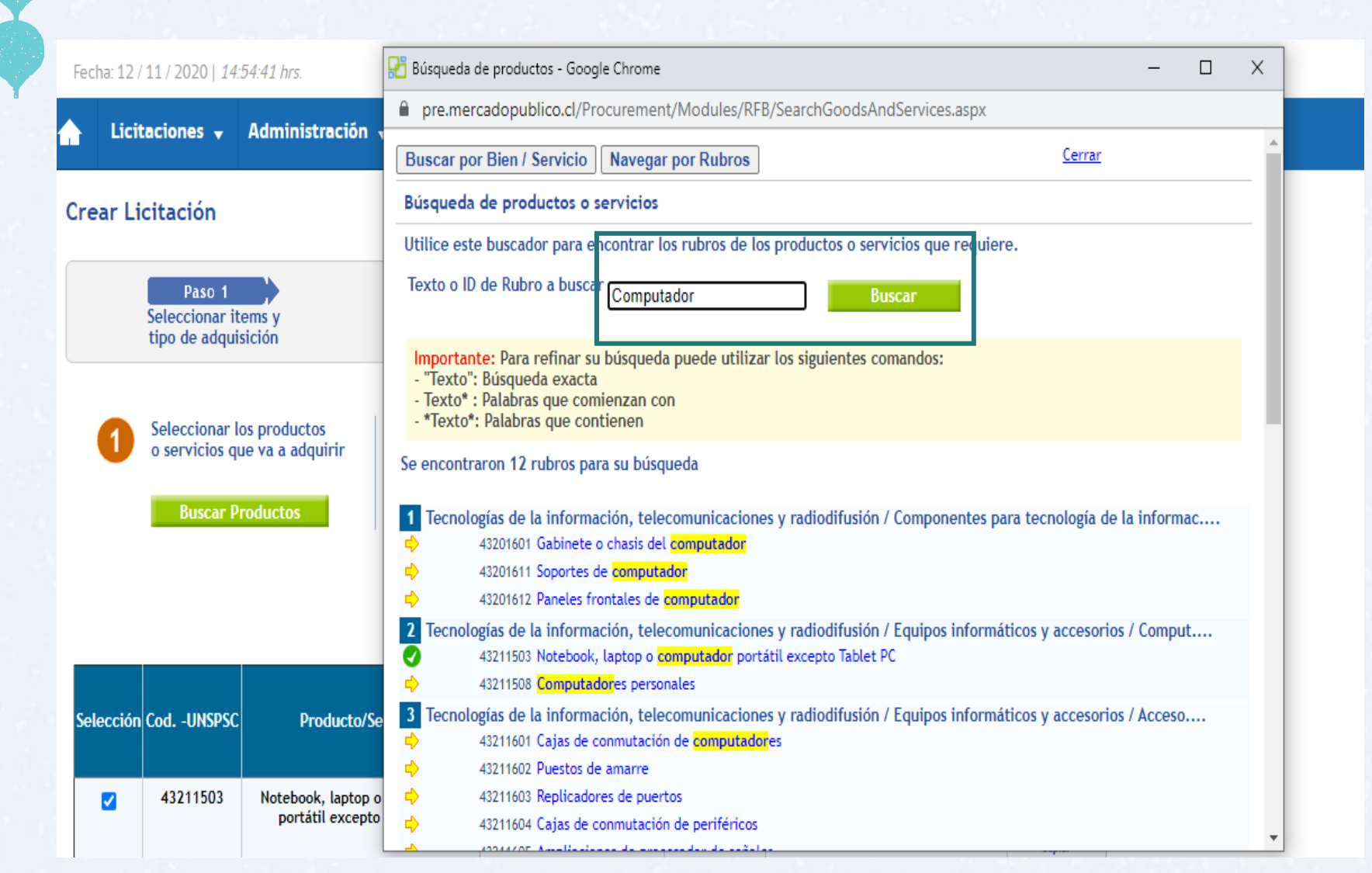

El Botón "Buscar" permite navegar por los rubros o buscar por bien, debiendo seleccionar el rubro que más represente el producto a adquirir.

ChileCompra

## **Unidad, cantidad y especificaciones**

Administración y Catálogo y COMPRA ÁGIL Orden de Compra y Gestión y Licitaciones  $\mathbf{v}$ Crear Licitación ¿Cómo crear un Proceso de Compra?

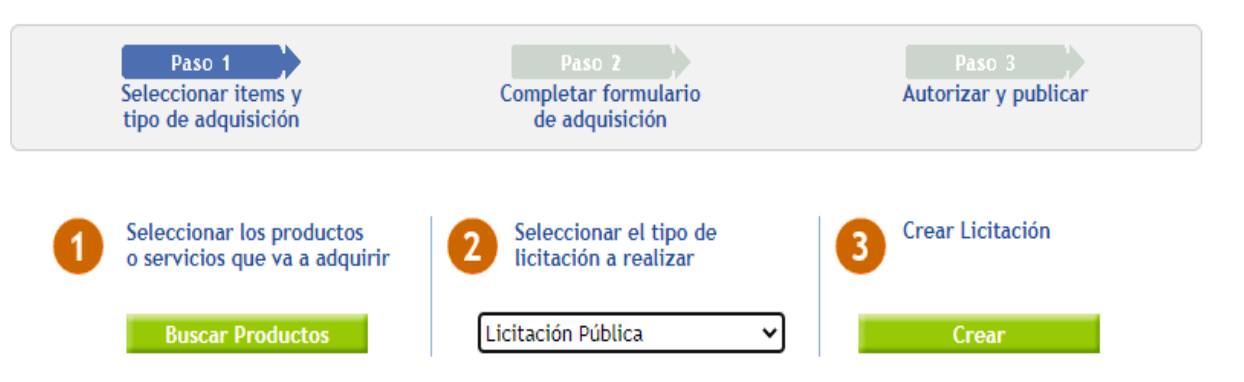

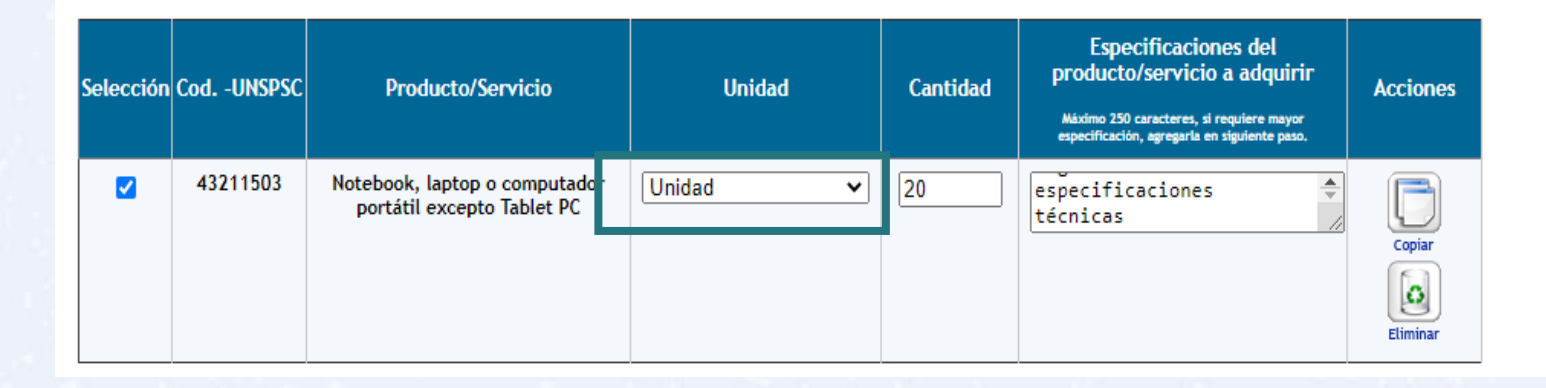

Se debe explicar las características del producto, señalar la cantidad y luego determinar el tipo de licitación.

ChileCompra

Las especificaciones técnicas completas del producto o servicio se pueden adjuntar en el paso 8 del formulario de licitación. Luego hacer clic en "Crear".

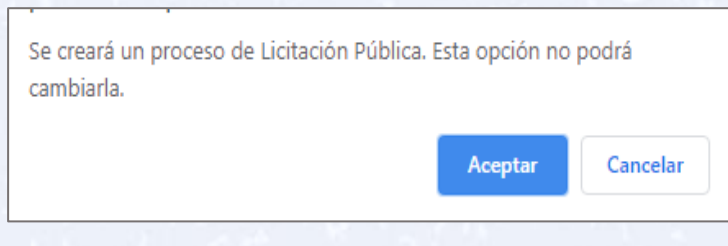

## **Tipo y nombre de la adquisición**

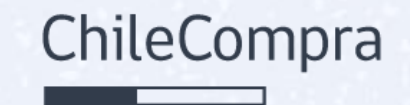

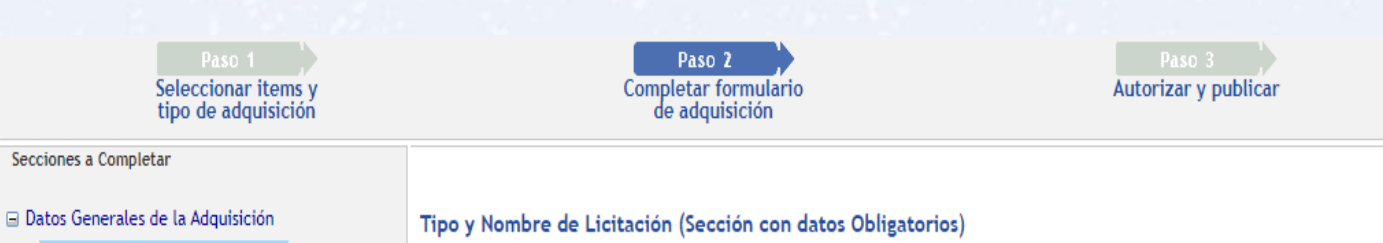

#### «Datos Obligatorios

Características de la Adquisición

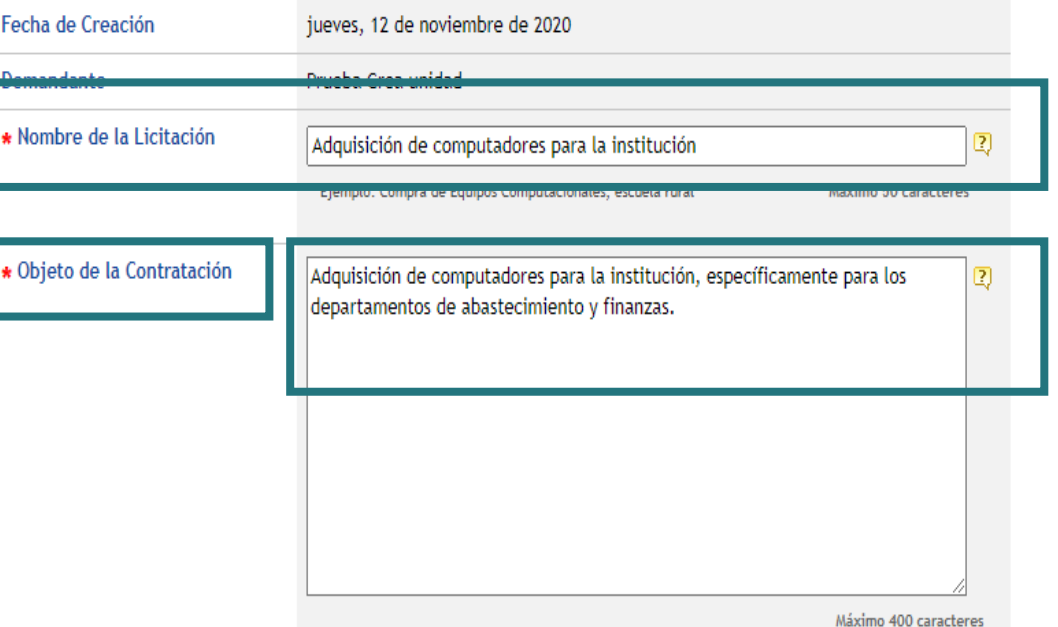

### En la sección Completar Formulario deberás:

- Ingresar un nombre al proceso.
- En el objetivo de la adquisición, se explica la causal de lo que requiere comprar.

### **Información del monto a gastar**

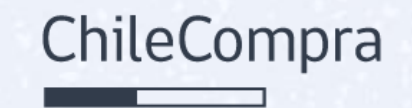

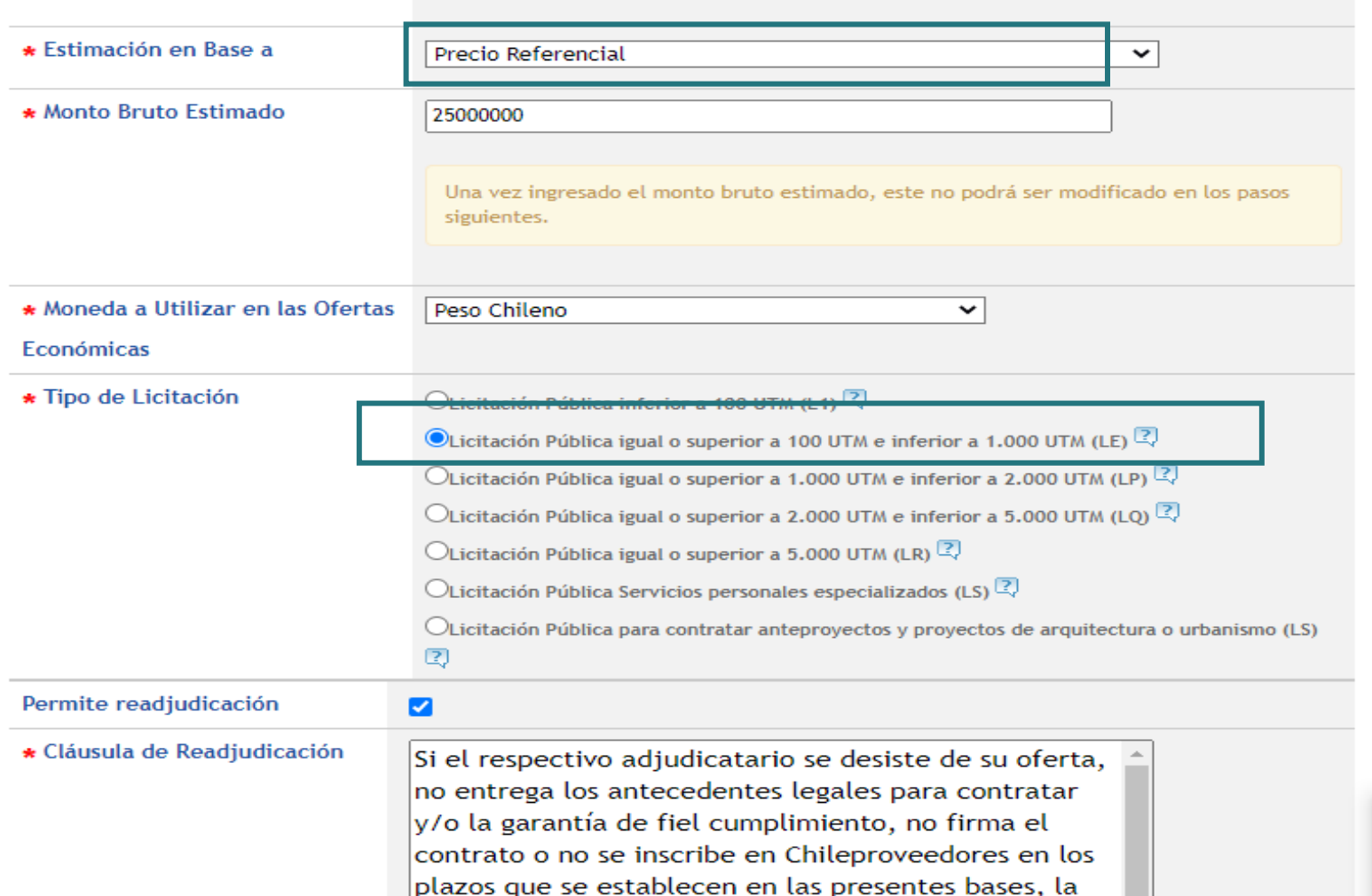

entidad licitante podrá dejar sin efecto la

En este paso se da a conocer el monto disponible o referencial, definiéndose a la vez, el tipo de licitación que se publicará. Este paso define los plazos de cada etapa del proceso.

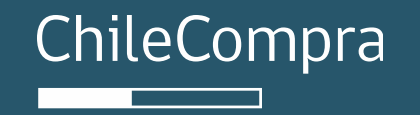

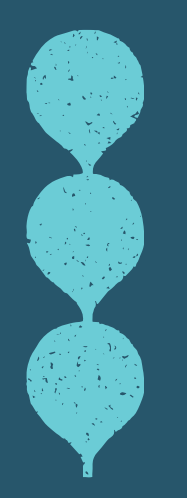

# **Bases de licitación**

Especificaciones administrativas

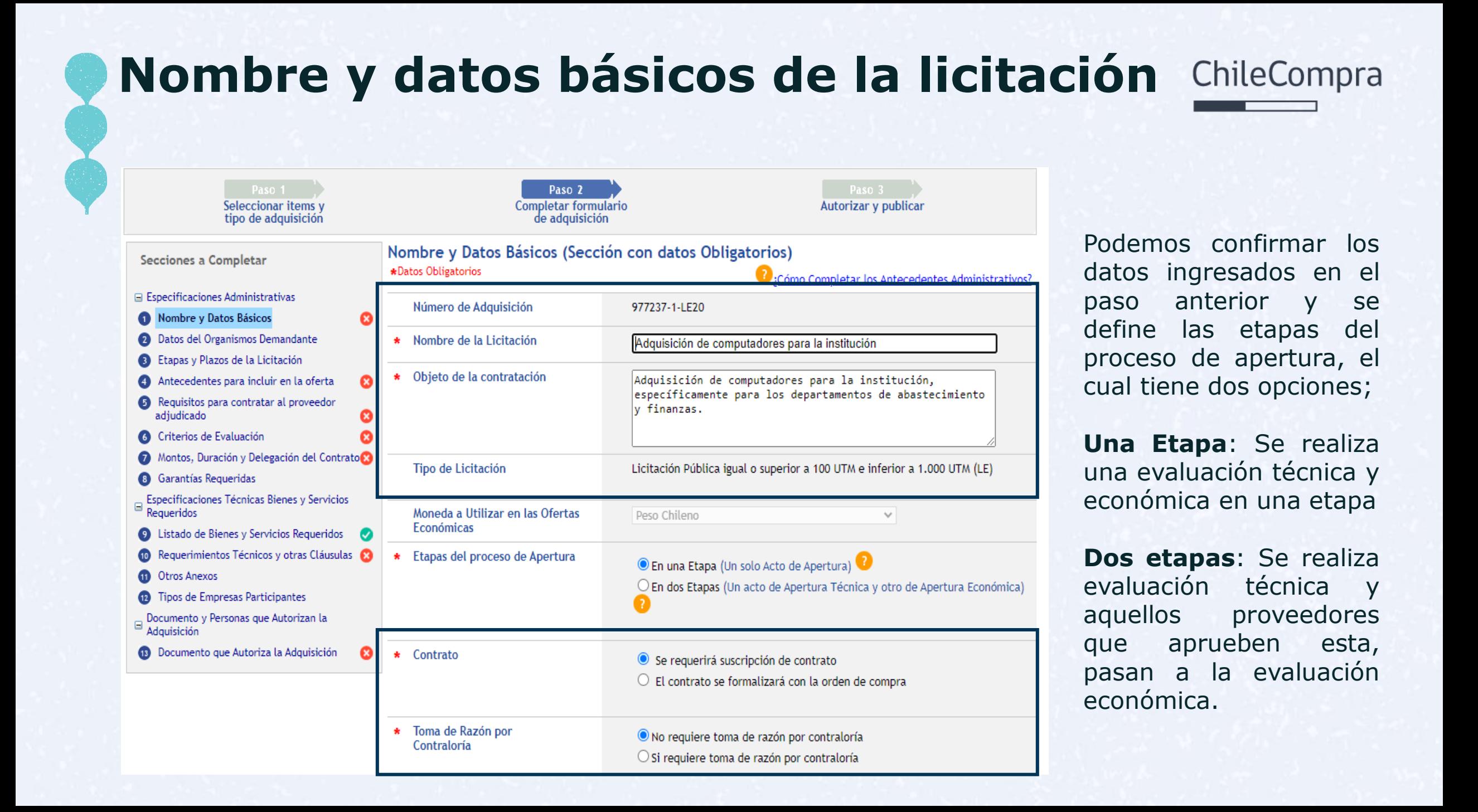

### **Datos Básicos**

<<< Volver

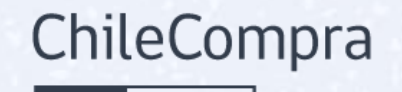

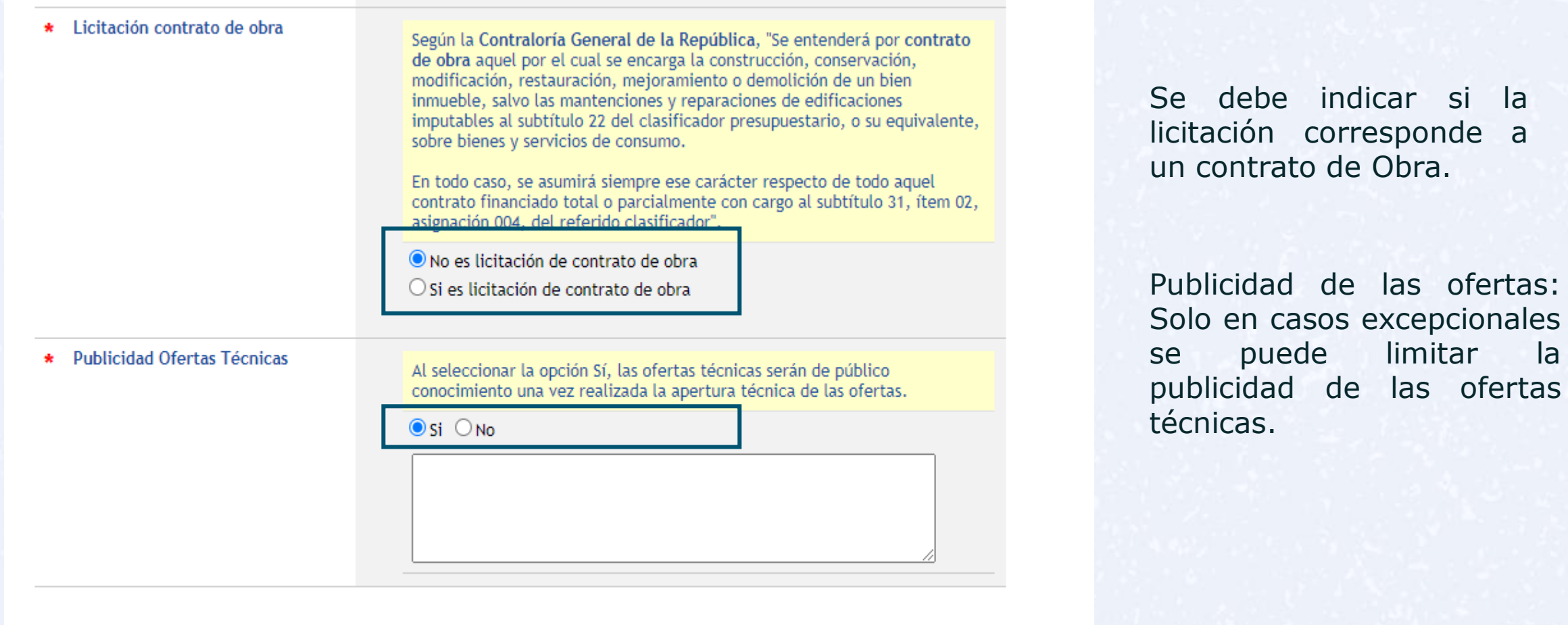

Siguiente >>>

Guardar

### **Unidad demandante**

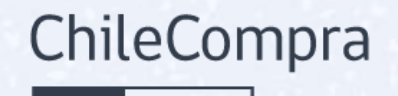

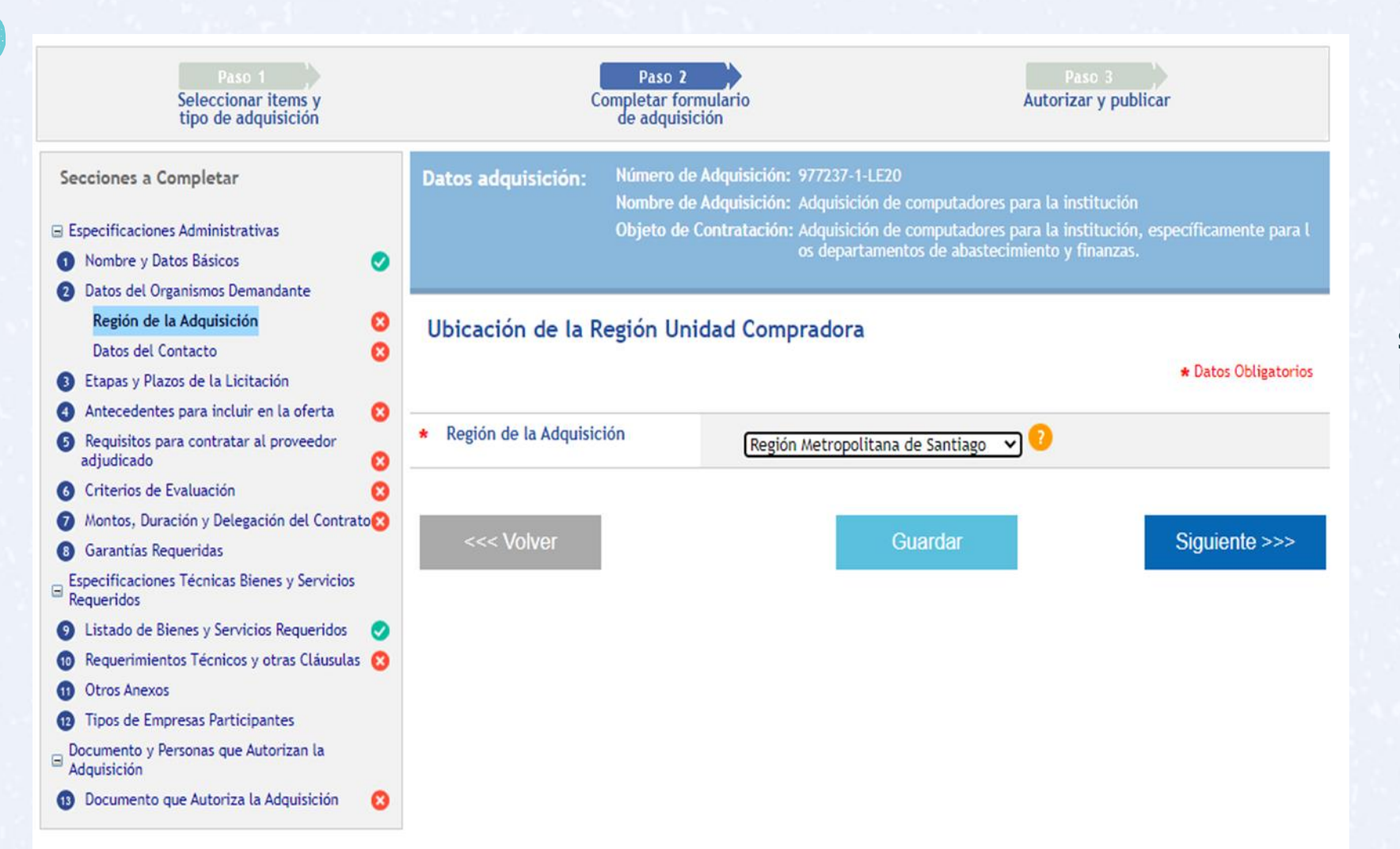

En este paso se debe seleccionar la región de la unidad de compra.

## **Datos del responsable de la Licitación**

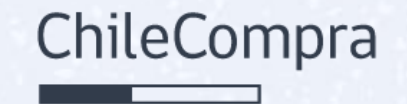

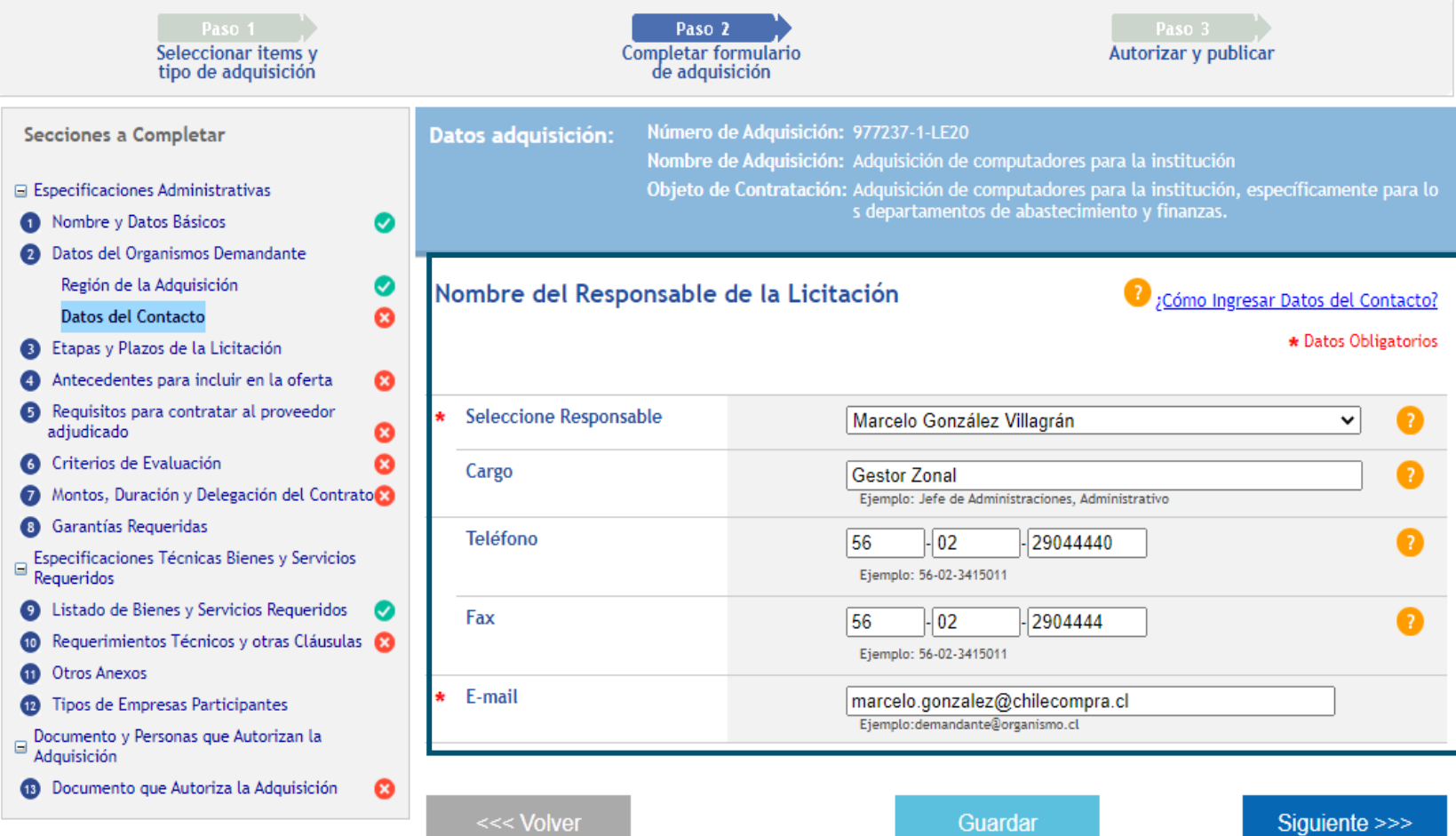

En este paso se debe ingresar los datos del responsable del procedimiento.

## **Etapas y plazos obligatorios**

<<< Volver

![](_page_13_Picture_1.jpeg)

![](_page_13_Picture_47.jpeg)

![](_page_13_Picture_48.jpeg)

Guardar

En el primer paso, cuando se define el monto y se selecciona el tipo de licitación, los plazos mínimos señalados en la Ley, se calculan automáticamente, los cuales se pueden modificar manualmente.

Siguiente >>>

### **Etapas y plazos optativos**

![](_page_14_Picture_1.jpeg)

![](_page_14_Figure_2.jpeg)

También podrás incorporar plazos optativos, tales como visitas a terreno, charlas informativas o entrega de muestras, lo cual debe quedar estipulado en bases de licitación.

## **Antecedentes para incluir en la oferta**

![](_page_15_Picture_1.jpeg)

![](_page_15_Picture_43.jpeg)

### **Antecedentes para incluir en la oferta**

![](_page_16_Picture_1.jpeg)

Se debe solicitar todos los antecedentes administrativos, técnicos y económicos que se requieren para evaluar las ofertas de los proveedores que participaran de la licitación. Además puedes agregar los anexos que sean necesario en cada tipo de requerimiento.

ChileCompra

### **Requisitos para contratar al Proveedor**

#### Persona jurídica

#### Requiere estar hábil en **ChileProveedores**

Encontrarse hábil en ChileProveedores, registro que verificará NO haber incurrido en las siguientes causales de inhabilidad:

 $\Rightarrow$  Condenas por delito de cohecho

Haber sido condenado por cualquiera de los delitos de cohecho contemplados en el título V del Libro Segundo del Código Penal. Fuente: Ministerio Público

 $\Leftrightarrow$  Deudas tributarias

Registrar una o más deudas tributarias por un monto total superior a 500 UTM por más de un año, o superior a 200 UTM e inferior a 500 UTM por un período superior a 2 años, sin que exista un convenio de pago vigente. En caso de encontrarse pendiente juicio sobre la efectividad de la deuda, esta inhabilidad regirá una vez que se encuentre firme o ejecutoriada la respectiva resolución. Fuente: Tesorería General de la República

 $\Rightarrow$  Deudas previsionales y laborales

Registrar deudas previsionales o de salud por más de 12 meses por sus trabajadores dependientes, lo que se acreditará mediante certificado de la autoridad competente.

Fuente: Dirección del Trabajo

 $\Leftrightarrow$  Sentencia por presentación de documentos falsos

La presentación al Registro Nacional de Proveedores de uno o más documentos falsos, declarado así por sentencia judicial ejecutoriada. **Fuente: ChileProveedores** 

 $\Rightarrow$  Deudas Estado de quiebra

Haber sido declarado en quiebra por resolución judicial eiecutoriada.

Fuente: Superintendencia de Quiebras

 $\Rightarrow$  Suspensión o eliminación del registro

Haber sido eliminado o encontrarse suspendido del Registro Nacional de Proveedores por resolución fundada de la Dirección de Compras.

 $\Rightarrow$  Suspensión o eliminación del registro

Haber sido eliminado o encontrarse suspendido del Registro Nacional de Proveedores por resolución fundada de la Dirección de Compras.

- **Fuente: ChileProveedores**
- $\Rightarrow$  Condenas por prácticas antisindicales o infracción a los derechos de los trabajadores
- Haber sido condenado por prácticas antisindicales o infracción a los derechos fundamentales del trabajador.

Fuente: Dirección del Trabajo

 $\Rightarrow$  Haber sido condenado por prácticas antisindicales o infracción a los derechos fundamentales del trabajador

Registrar condenas asociadas a responsabilidad penal jurídica (incumplimiento artículo 10, Ley 20.393). Fuente: Dirección del Trabajo

#### Documentos:

 $\blacktriangledown$ Fotocopia Legalizada del Rut de la Empresa Declaración jurada acreditando que no se encuentra afecto al art. 4 inciso 6 de la ley 19.886, en el cual se establece que "ningún órgano" de la administración del Estado podrá suscribir contratos  $\frac{d}{dx}$  administrativos de provisión de bienes y servicios con los funcionarios directivos del mismo órgano o empresa, ni con personas unidas a ellos por los vínculos de parentesco." Certificado de Vigencia de la Sociedad  $\blacktriangledown$  $\blacktriangledown$ (1) Certificado de Boletín de Informes Comerciales (1) Certificado de Quiebras/Convenio Judicial  $\blacktriangledown$ 

Agregar más documentos

<<< Volver

El oferente debe acreditar estos documentos en ChileProveedores, por lo tanto, no es necesario que pida que se los envie o adjunte a la oferta.

Se debe solicitar todos los antecedentes necesarios para la firma de contrato o emisión de la orden de compra.

ChileCompra

Además, se debe exigir que el proveedor este hábil en el Registro de Proveedores.

Guardar

Siquiente >>>

## **Antecedentes para incluir en la oferta**

![](_page_18_Picture_1.jpeg)

![](_page_18_Picture_84.jpeg)

 $\bullet$ 

 $\Box$ 

 $\Box$ 

ø

![](_page_18_Picture_85.jpeg)

Adquisición **B** Documento que Autoriza la Adquisición

![](_page_18_Picture_86.jpeg)

 $\overline{\mathbf{0}}$ 

 $|0\rangle$ 

Consorcio entre oferentes

Contratación de Personas Discapacitadas

Se debe seleccionar los criterios de evaluación, sus subcriterios y ponderaciones.

![](_page_18_Picture_87.jpeg)

## **Criterios de Evaluación**

Artículo 37 y 38, Reglamento de Compras Públicas

![](_page_19_Picture_2.jpeg)

![](_page_19_Figure_3.jpeg)

## **¿Cuáles son los criterios inclusivos actuales?**

Más participación de proveedores en el Mercado Público

![](_page_20_Figure_2.jpeg)

ChileCompra

## **Criterios de Evaluación**

![](_page_21_Picture_1.jpeg)

![](_page_21_Picture_65.jpeg)

En cada criterio se debe establecer la forma y metodología que se aplicara para la evaluación.

Además, se pueden agregar otros criterios.

Agregar nuevo Criterio de Evaluación

\*Datos Obligatorios

![](_page_21_Picture_66.jpeg)

### **Montos, duración y delegación del contrato**

![](_page_22_Picture_1.jpeg)

Indicar es monto disponible o presupuesto referencial, si se hace público y observaciones respecto al monto: Ej. Incluye IVA.

ChileCompra

También se debe indicar plazo en días. [Gob.cl](https://www.gob.cl/leypago30dias/) - Ley Pago 30 Días [\(www.gob.cl\)](https://www.gob.cl/leypago30dias/)

### **Montos, duración y delegación del contrato**

![](_page_23_Picture_43.jpeg)

### ChileCompra

### Identificar:

- Opciones de pago
- Identificar a funcionarios responsables
- Subcontratación

#### SubContratación

Contact of Contact Line

![](_page_23_Picture_44.jpeg)

### **Garantía de Seriedad de oferta**

![](_page_24_Picture_1.jpeg)

![](_page_24_Picture_34.jpeg)

### Seriedad de oferta:

Es obligación solicitarla en procesos sobre 2000 UTM.

### **Garantía Fiel Cumplimiento de Contrato**

ChileCompra

![](_page_25_Picture_49.jpeg)

<<< Volver

Garantía de Fiel cumplimiento de Contrato, obligación de solicitar en procesos sobre 1000 UTM.

Siguiente >>>

## **Otras Garantías**

![](_page_26_Picture_1.jpeg)

![](_page_26_Picture_29.jpeg)

### **Listado de bienes y servicios requeridos**

![](_page_27_Figure_1.jpeg)

Podrás revisar los antecedentes del producto a adquirir, agregar más producto y/o servicios.

ChileCompra

### **Requerimientos Técnicos y otras cláusulas**

![](_page_28_Picture_1.jpeg)

![](_page_28_Picture_83.jpeg)

### Cláusulas obligatorias predefinidas:

- Resolución de Empates
- Mecanismos para solución de consultas respecto de la adjudicación
- Acreditacion de cumplimientos de remuneración y cotizaciones previsionales.
- Pacto de integridad.

## **Requerimientos Técnicos y otras Cláusulas**

![](_page_29_Picture_1.jpeg)

![](_page_29_Figure_2.jpeg)

Cláusulas o criterios adicionales:

Se pueden ingresar otras cláusulas o criterios, tales como documentos y declaraciones.

### **Otros Anexos**

![](_page_30_Picture_1.jpeg)

![](_page_30_Picture_48.jpeg)

### Ingresar documentos:

- Bases de litación
- Resoluciones
- Certificado de disponibilidad presupuestaria
- Especificaciones técnicas
- Completar anexos

### **Tipos de empresas participantes**

![](_page_31_Picture_1.jpeg)

#### Secciones a Completar

![](_page_31_Picture_85.jpeg)

Datos adquisición: Número de Adquisición: 977237-1-LE20

### Difusión Adicional:

Se puede ingresar rubros relevantes según el tipo de proveedor que se necesite, esto se traduce en la obtención de más ofertas por parte de los proveedores notificados por esta acción.

### **Documento que autoriza el proceso**

![](_page_32_Picture_1.jpeg)

![](_page_32_Picture_69.jpeg)

Documento que autoriza el Proceso, se debe incorporar:

- Fecha
- Número
- Vistos
- Considerando
- Resuelve
- Identificar funcionario que firma.

### **Documento que autoriza la publicación de una licitación**

![](_page_33_Picture_1.jpeg)

![](_page_33_Picture_68.jpeg)

Se debe seleccionar a funcionario que Firma y autoriza la publicación del proceso en el sistema de información y enviar a autorizar.

#### Agregar Usuario No Registrado

#### Usuarios Autorizadores Seleccionados

![](_page_33_Picture_69.jpeg)

### **Proceso para autorizar Licitaciones**

![](_page_34_Picture_1.jpeg)

![](_page_34_Picture_69.jpeg)

ebes ingresar a la opción icitaciones y hacer Clic en Autorizar Licitaciones".

Luego seleccionar la opción Firmar para utorizar la publicación de licitación.

![](_page_35_Picture_0.jpeg)

![](_page_35_Picture_1.jpeg)

## **Evaluación y adjudicación** Licitación Pública

### **Procedimiento de apertura**

![](_page_36_Picture_1.jpeg)

![](_page_36_Picture_67.jpeg)

Antes de la evaluación de ofertas se debe realizar la apertura de las ofertas. Debes hacer clic en el botón "Seleccione" y luego en la opción "Apertura"

### **Procedimiento de apertura**

![](_page_37_Picture_1.jpeg)

![](_page_37_Picture_121.jpeg)

En este paso se deben revisar las ofertas y los antecedentes del proveedor y se determinan cuáles son las ofertas rechazadas y las que pasan a la etapa de evaluación.

Luego debes hacer clic en el botón "Confirmar Aceptación de Ofertas" aparecerá el mensaje que confirma la apertura.

#### Rechazar los requisitos presentados en esta etapa implica descartar la oferta dejándola fuera del proceso de licitación.

![](_page_37_Picture_122.jpeg)

### **Revisar ofertas para evaluar**

![](_page_38_Picture_1.jpeg)

![](_page_38_Picture_132.jpeg)

Ahora se deben descargar todos los documentos que ingresaron los proveedores en sus ofertas para comenzar con la evaluación de las ofertas, donde se aplican los criterios de evaluación. Debes hacer clic en "Ver Ofertas".

Se descargará por medio de los Íconos dispuestos para esto, ya sea los documentos administrativos, técnicos y económicos.

![](_page_39_Picture_0.jpeg)

![](_page_39_Picture_1.jpeg)

![](_page_39_Picture_97.jpeg)

Según los criterios de evaluación y lo que señalen las bases de licitación se deben descargar los anexos administrativos, técnicos económicos.

Al hacer clic en uno de los iconos se abre una ventana con los documentos que se deben descargar.

## **Ejemplo de anexo técnico**

![](_page_40_Picture_1.jpeg)

#### Laboratorio de ciencias naturales 1° a 8° básico

![](_page_40_Picture_39.jpeg)

Anexo Técnico de la oferta respecto a la licitación que se esta evaluando.

## **Ejemplo de anexo técnico**

![](_page_41_Picture_1.jpeg)

### Cuadro comparativo por línea de producto

Elicitaciones y Administración y Catálogo y COMPRA AGIL Compre Agil NEW! Orden de Compre

![](_page_41_Picture_79.jpeg)

También puedes generar cuadros comparativos automáticos para revisar y comparar ofertas.

### Cuadro comparativo por Proveedor.

![](_page_41_Picture_80.jpeg)

#### Cuadro comparativo por Proveedor de 2909-2-LE22

#### Descargar este cuadro en formato Excel

![](_page_41_Picture_81.jpeg)

Nota Valores netos (no incluyen impuestos) Los valores incluyen descuentos si los hay

Volver

### **Acta de adjudicación**

![](_page_42_Picture_1.jpeg)

x Bescargar Excel Resultado Búsqueda

![](_page_42_Picture_96.jpeg)

Una vez descargadas las ofertas de los proveedores y aplicados los criterios de evaluación, se puede generar la adjudicación, para lo cual se debe publicar el acta de adjudicación.

Debes hacer clic en la opción "Acta de Adjudicación".

### **Acta de adjudicación**

### ChileCompra

PROCESO DE ADJUDICACIÓN Seleccionar Líneas para Adjudicar Ingresar Monto Estimado del Contrato **Adjuntar Archivos Anexos** Datos de Aprobación de la Adjudicación Acta de Adiudicación Autorizar

![](_page_43_Picture_67.jpeg)

![](_page_43_Picture_68.jpeg)

Ingresas a la confección del acta de adjudicación, donde debes seleccionar la oferta ganadora mediante el botón en rojo.

## **Selección del proveedor adjudicado**

![](_page_44_Picture_1.jpeg)

![](_page_44_Picture_108.jpeg)

Debes señalar las cantidades consideradas en el proceso y hacer clic en el botón "Adjudicar" correspondiente al proveedor ganador.

En el mismo formulario debes declarar que efectuaste un análisis de precio, para confirmar que estas adquiriendo productos a un valor de mercado.

### **Confirmar monto total de la contratación**

![](_page_45_Picture_1.jpeg)

#### EL PROCESO DE ADJUDICACIÓN Seleccionar Líneas para Adiudicar Ingresar Monto Estimado del Contrato **Adjuntar Archivos Anexos** Datos de Aprobación de la Adjudicación Acta de Adjudicación Autorizar

#### 2 Ingresar Monto Estimado del Contrato

#### **Mostrar Resumen**

#### Artículo 11 Reglamento de Compras:

En el campo de Monto Estimado de Contrato deberá indicar el monto aproximado del contrato, calculando la duración de este. En caso que coincida con el valor adjudicado, solo presione el botón Siguiente paso. Por Ejemplo:

Contratación de servicios de hoteleria: cuando la oferta económica total es detallada en un adjunto, se debe informar el monto de la adjudicación.

Compra de uniformes: cuando la oferta económica del proveedor está presentada en precios unitarios y no en precios totales del contrato. Se debe ingresar el monto total del contrato por la compra de todos los uniformes.

![](_page_45_Picture_96.jpeg)

#### Productos/Servicios de la Adquisición

![](_page_45_Picture_97.jpeg)

Una vez seleccionado el proveedor adjudicado, debes confirmar el monto total del contrato y hacer clic en siguiente.

### **Documentos adjuntos y de respaldo**

![](_page_46_Picture_1.jpeg)

#### E PROCESO DE ADJUDICACIÓN Seleccionar Líneas para Adjudicar Ingresar Monto Estimado del Contrato **Adjuntar Archivos Anexos** Datos de Aprobación de la Adjudicación Acta de Adjudicación Autorizar

#### **B** Adjuntar Documentos

IMPORTANTE: Se recomienda subir la documentación complementaria a la adjudicación, como cuadros comparativos, minutas de evaluación, entre otros.

**Adjuntar Documentos** 

IMPORTANTE: Es requisito para poder adjudicar este proceso licitatorio ingresar el certificado de disponibilidad presupuestaria, según lo dispuesto en el artículo 3 del Reglamento de la Ley de Compras Públicas N°19.886.

**Adjuntar Certificado** 

Descargue aquí certificado tipo

![](_page_46_Picture_182.jpeg)

Siguiente >>>

Debes adjuntar todos los documentos necesarios para respaldar todo el proceso de evaluación y selección del proveedore adjudicado según el manual de procedimiento, entre otros pueden ser:

- Resolución de adjudicación.
- Informe de evaluación.
- Cuadro comparativo de evaluación.
- Certificado de disponibilidad presupuestaria o CDP.
- Actas de conformación de comisión evaluadora.

<<< Volver

### **Resolución para aprobar la adjudicación**

![](_page_47_Picture_1.jpeg)

#### E PROCESO DE ADJUDICACIÓN

Seleccionar Líneas para Adiudicar Ingresar Monto Estimado del Contrato **Adjuntar Archivos Anexos** Datos de Aprobación de la Adjudicación Acta de Adjudicación Autorizar

#### ¿Cómo completar los datos del Documento de Aprobación de la Adjudicación?

#### 4 Datos de la Aprobación de la Adjudicación

#### \* Datos Obligatorios

![](_page_47_Picture_92.jpeg)

Se deben llenar los campos según la resolución que autoriza la adjudicación, deben ser los mismos datos de la resolución adjunta en el paso anterior.

### **Resolución para aprobar la adjudicación**

Acta Adjudicación

![](_page_48_Picture_1.jpeg)

**E PROCESO DE ADJUDICACIÓN** Seleccionar Líneas para Adjudicar Ingresar Monto Estimado del Contrato Adjuntar Archivos Anexos Datos de Aprobación de la Adjudicación Acta de Adjudicación Autorizar

![](_page_48_Picture_82.jpeg)

Se desplegará

![](_page_48_Picture_83.jpeg)

![](_page_48_Picture_84.jpeg)

#### Anexos a la Adjudicación

![](_page_48_Picture_85.jpeg)

#### Resultado de la Adjudicación

![](_page_48_Picture_86.jpeg)

### **Autorización para publicar adjudicación**

### ChileCompra

Licitaciones v Administración v Catálogo v COMPRA ÁGIL Compra Ágil NEW! Orden de Compra v Gestión v

#### EL PROCESO DE ADJUDICACIÓN Seleccionar Líneas para Adiudicar Ingresar Monto Estimado del Contrato Adjuntar Archivos Anexos Datos de Aprobación de la Adjudicación Acta de Adiudicación Autorizar

#### Datos adquisición: Número de Adquisición: 2909-2-LE22

Nombre de Adquisición: LABORATORIO DE CIENCIAS NATURALES Objeto de Contratación: SE REOUIERE UN LABORATORIO DE CIENCIAS NATURALES PARA MICROCENTI

2 ¿Quién es Usuario Registrado?

#### Definir Lista de Autorizadores

Seleccione desde la lista de posibles autorizadores, a los usuarios del sistema que autorizarán este proceso. Si desea agregar a un Autorizador que no es usuario del sistema, deberá completar los datos de la sección siguiente "Agregar Usuario no Registrado."

#### **Mostrar Usuarios Registrados**

Unidad de compra Departamento de Educación  $\overline{\mathbf{v}}$ Seleccionar **mbre** Apellido Cargo **Marcar todos** Americo Gonzalez director finanzas  $\Box$ cinthva flores administrativa  $\Box$ **Claudio Rosamel** Lavado Castro Alcalde CRISTIAN RENÉ LÓPEZ SIMONET ASISTENCIA TÉCNICA ASEMUCH ō. ADMINISTRADOR MUNICIPAL CRISTÓBAL TOMÁS KUNSTMANN COLLADO  $\Box$ ADMINISTRATIVO DAEM daniela echeverria  $\Box$ **ADMINISTRATIVO FELIPE IGNACIO** PARRA VARGAS  $\Box$ ADQUISICIONES DAEM Jaime Ancalaf Soto **DIRECTOR DE TRÁNSITO**  $\Box$ **JUDITH MAKARENA** LOPEZ VALENZUELA finanzas DAEM  $\Box$ MACARENA ESTEFANI **CUEVAS OBANDO** APOYO TÉCNICO ō MARÍA AL F.IANDRA **GALAN VEGAS** ASISTENCIA TÉCNICA ASEMUCH  $\Box$ **Fica Gonzalez ADMINISTRATIVA** María Marilita  $\Box$ control municipal nancy solis  $\Box$ **COLE CRIST AVIL A SALA** DIRECTOR SECPLA **Agregar Registra** 

#### Agregar Usuario No Registrado

#### Usuarios Autorizadores Seleccionados

![](_page_49_Picture_237.jpeg)

De la lista desplegable deberás seleccionar al funcionario que autorizará el procedimiento de adjudicación y hacer clic en el botón enviar a autorizar.

### **Autorizar Adjudicación**

![](_page_50_Picture_1.jpeg)

#### **Buscador de Licitaciones**

![](_page_50_Picture_129.jpeg)

Para autorizar se debe buscar por el número de licitación, en la opción "Enviada a Autorizar para Adjudicación".

El funcionario autorizador, deberá revisar el acta de adjudicación y autorizar la publicación de la licitación, parta que se publique en el sistema de información y los proveedores puedan revisar el resultado de sus ofertas.

## **¿Necesitas Ayuda?**

Revisa nuestros canales de atención

### Centro de Ayuda: **ayuda.mercadopublico.cl**

### **Material de apoyo**

**Información para responder las consultas más frecuentes de los usuarios** y acceder a material de descarga como guías de uso, tutoriales en video e infografías.

![](_page_51_Picture_6.jpeg)

### **Asistente Virtual**

Resuelve dudas derivando consultas a material de apoyo del Centro de Ayuda. También tiene opción de contacto con ejecutivo para resolución en línea.

ChileCompra

**Ayuda** 

### **¿Prefieres Mesa de ayuda telefónica**

**telefónica?** 600 7000 600  $\Box$  +56 2 2429 7709 IVR 24x7  $\heartsuit$  Atención ejecutivo de lunes a viernes de 9 a 19 hrs.

### **Capacítate en línea y de forma gratuita**

![](_page_52_Picture_1.jpeg)

### **www.chilecompra.cl**

### **Capacitación on-line**

[http://capacitacion.chilecompra.cl](http://capacitacion.chilecompra.cl/)

![](_page_52_Picture_5.jpeg)

### **www.mercadopublico.cl**

![](_page_53_Picture_0.jpeg)

# **Licitación Pública: Parte 2 cómo crearlas en Mercado Público**

Área de Formación

![](_page_53_Picture_3.jpeg)